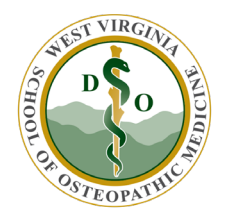

<span id="page-0-0"></span>WVSOM IT Department A D A Compliance with Documents and Web Content

Resources and Quick Reference Guide

Follow-up to Training presented by the WVSOM Information Technology Department 2021

## **Contents**

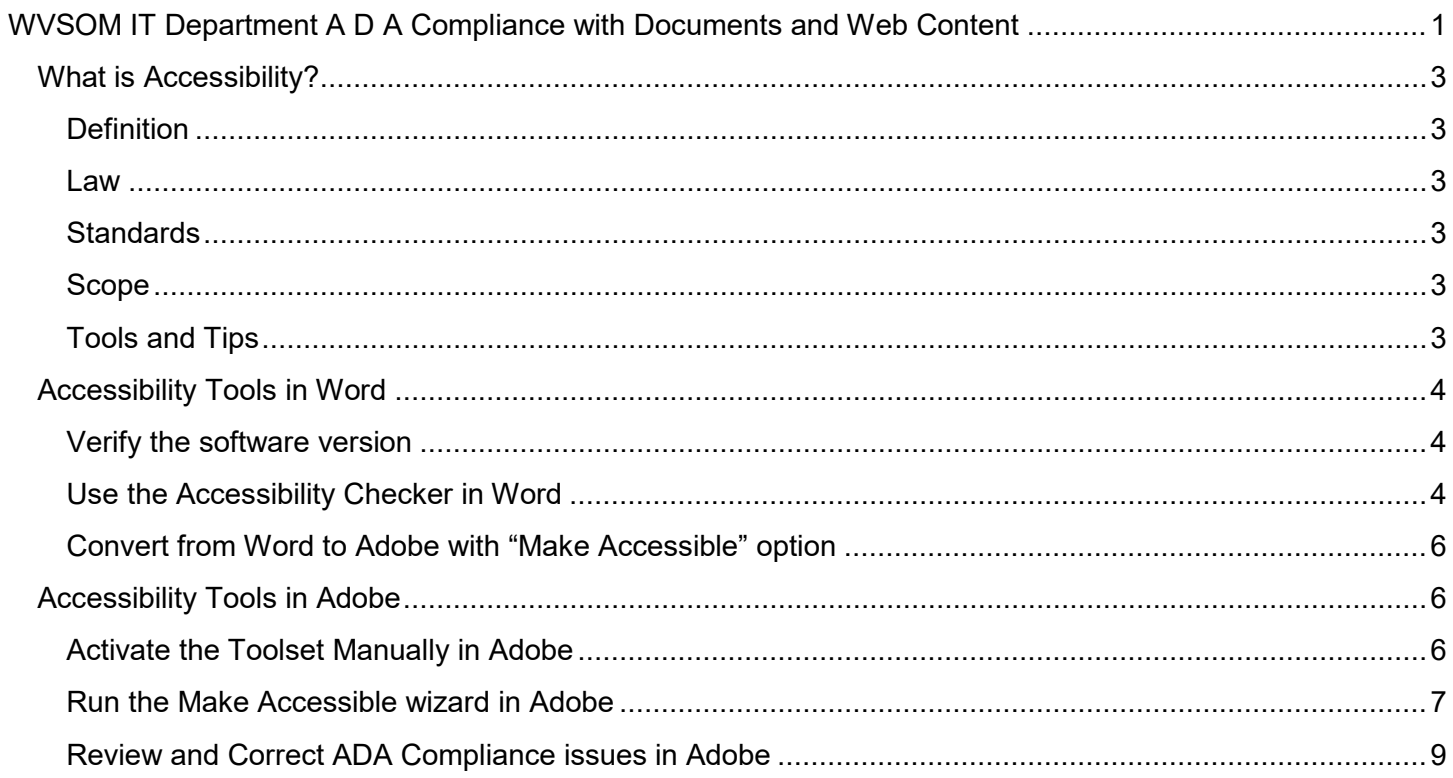

# <span id="page-2-0"></span>**What is Accessibility?**

## <span id="page-2-1"></span>**Definition**

"Accessible" as defined by the Office of Civil Rights and the U.S. Department of Education:

*"Accessible" means a person with a disability is afforded the opportunity to acquire the same information, engage in the same interactions, and enjoy the same services as a person without a disability in an equally effective and equally integrated manner, with substantially equivalent ease of use. The person with a disability must be able to obtain the information as fully, equally, and independently as a person without a disability.*

#### <span id="page-2-2"></span>**Law**

- [Section 504 of the Rehabilitation Act of 1973](https://www.dol.gov/agencies/oasam/centers-offices/civil-rights-center/statutes/section-504-rehabilitation-act-of-1973)
- [Americans with Disabilities Act of 1990 with 2008 amendments](https://www.ada.gov/pubs/adastatute08mark.htm)
- [Educause reference for IT Accessibility Risk Statements & Evidence](https://library.educause.edu/-/media/files/library/2015/7/accessrisk15-pdf.pdf)

### <span id="page-2-3"></span>**Standards**

Web Content Accessibility Guidelines (WCAG) 2.1 developed by the [World Wide Web Consortium \(W3C\).](https://www.w3.org/WAI/standards-guidelines/wcag/) If a technology product cannot be brought into compliance, departments are responsible for providing an individual with a disability equivalent access.

## <span id="page-2-4"></span>**Scope**

- **Websites**
- Electronic documents
- Digital signage, telephones and other electronic equipment
- Desktop, mobile and cloud-based applications
- Content and learning management systems
- Email and calendars
- Library resources
- Video and audio content
- Computers and peripherals
- Any classroom technologies

### <span id="page-2-5"></span>**Tools and Tips**

- [ColorZilla](https://chrome.google.com/webstore/detail/colorzilla/bhlhnicpbhignbdhedgjhgdocnmhomnp?hl=en) [assistive ADA Compliance tool for webpages](https://chrome.google.com/webstore/detail/colorzilla/bhlhnicpbhignbdhedgjhgdocnmhomnp?hl=en)
- [University of Washington 20 Tips for Teaching an Accessible Online Course](https://www.washington.edu/doit/20-tips-teaching-accessible-online-course)
- [Making Adobe .pdf's ADA compliant](https://www.adobe.com/accessibility/products/acrobat/using-acrobat-pro-accessibility-checker.html)
- **[Contrast Checker](https://webaim.org/resources/contrastchecker/)**
- [Google's color blindly](https://chrome.google.com/webstore/detail/colorblindly/floniaahmccleoclneebhhmnjgdfijgg/related?hl=en) extension
- **[Microsoft Accessibility Videos](https://support.microsoft.com/en-us/office/video-check-the-accessibility-of-your-document-9d660cba-1fcd-45ad-a9d1-c4f4b5eb5b7d)**

# <span id="page-3-0"></span>**Accessibility Tools in Word**

Word version 2019 includes the toolset necessary to check for ADA Compliance.

# <span id="page-3-1"></span>**Verify the software version**

A quick way to verify your software version is to examine the splash screen when you open a new document.

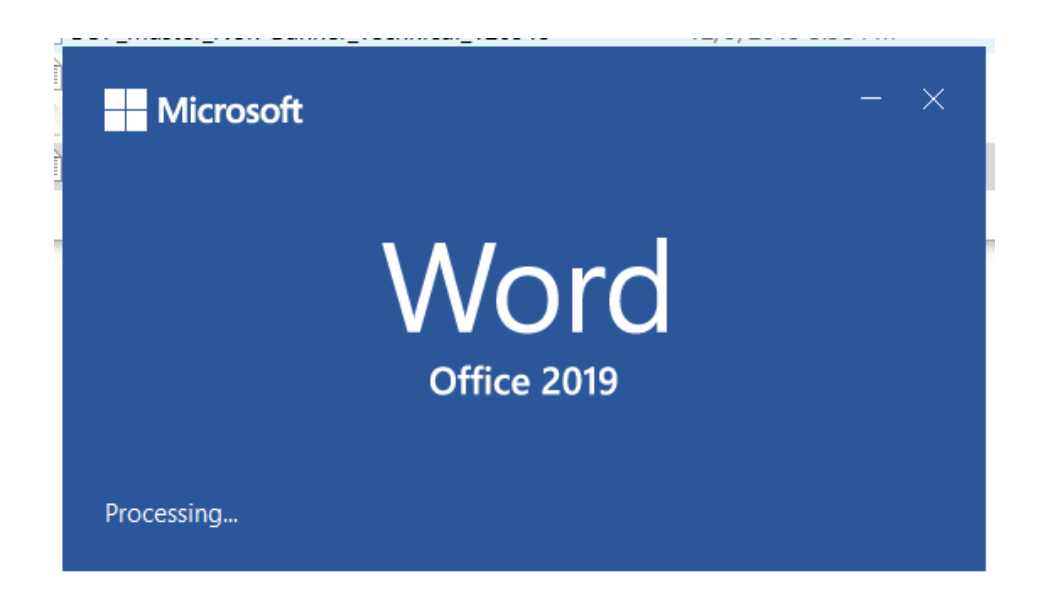

## <span id="page-3-2"></span>**Use the Accessibility Checker in Word**

- Click Review
- Click "Check Accessibility"

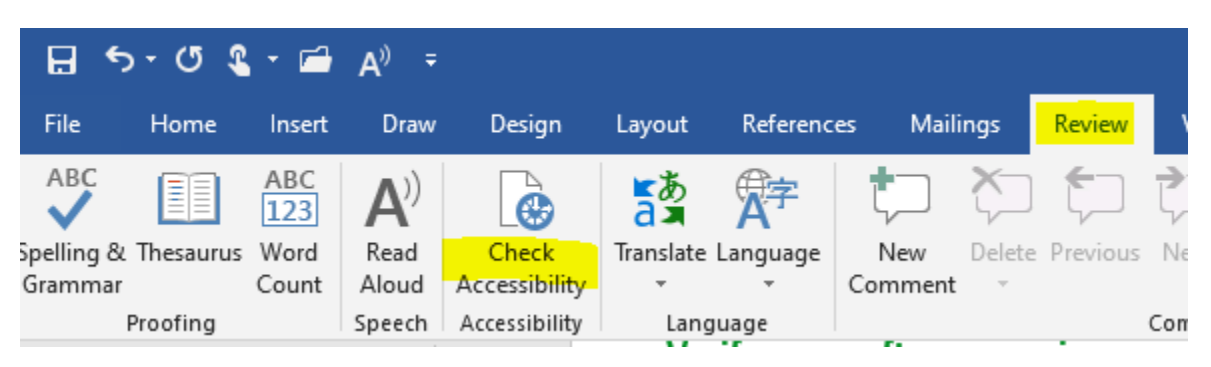

• The report will automatically pop up on the right-hand side

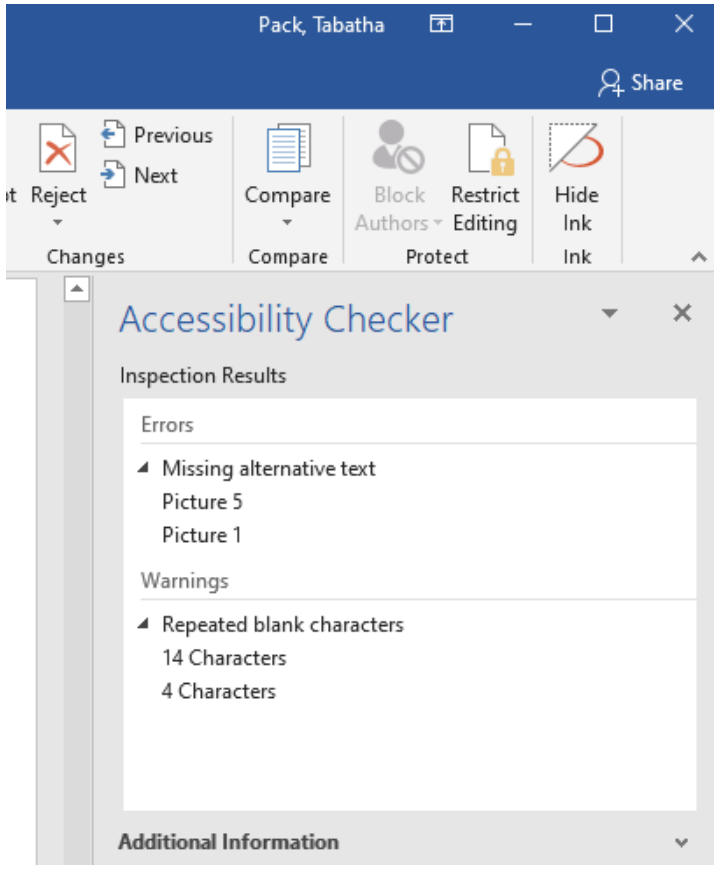

- Click on any of the Errors or Warnings to view the item in question
- Review the "Additional Information" details about why the fix is important and receive "Steps to Fix" in the lower right corner.

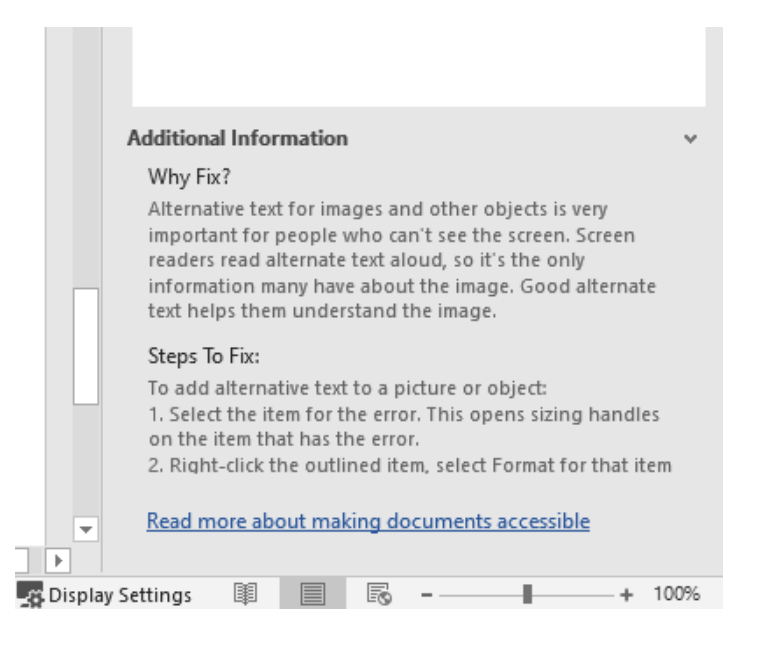

## <span id="page-5-0"></span>**Convert from Word to Adobe with "Make Accessible" option**

After successful completion of the Word Accessibility Check, this will save you time if a PDF file is required as the final document type and automatically start the ADA Accessibility (Make Accessible) wizard in Adobe.

- Click the tab labeled Acrobat
- Select Create PDF and Run Action, Choose Make Accessible

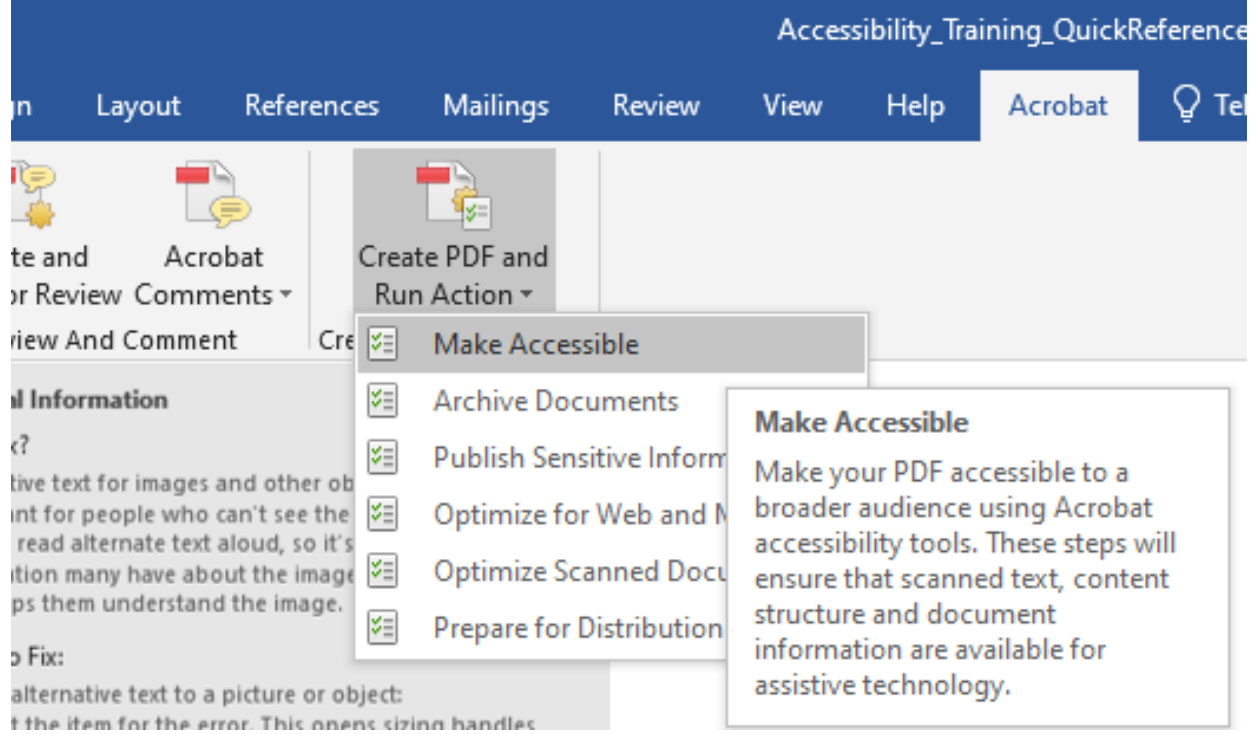

# <span id="page-5-1"></span>**Accessibility Tools in Adobe**

### <span id="page-5-2"></span>**Activate the Toolset Manually in Adobe**

This option manually adds the toolset, but doesn't automatically guide you through the process of making the document accessible.

- Click Edit, Choose Manage Tools
- Select the Accessibility Icon

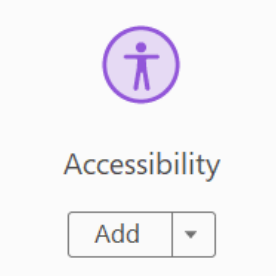

The toolset is now available on the right-hand side

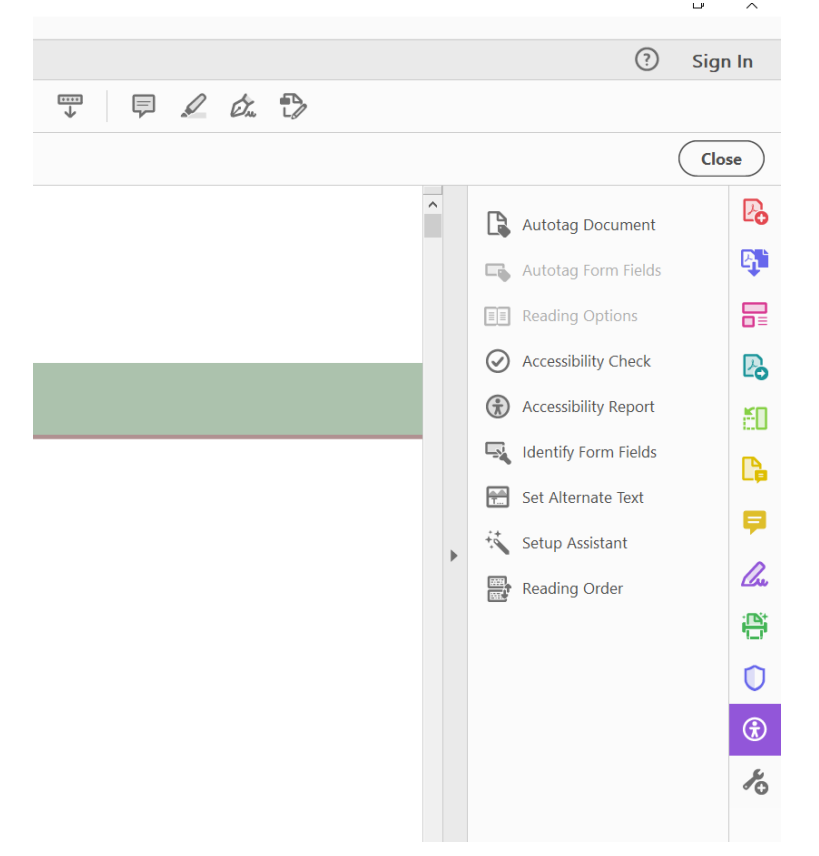

### <span id="page-6-0"></span>**Run the Make Accessible wizard in Adobe**

This wizard will guide you through the process of making the document ADA Compliant. This does **not** require the toolset is manually added prior to use.

• Choose Tools, Select Action Wizard

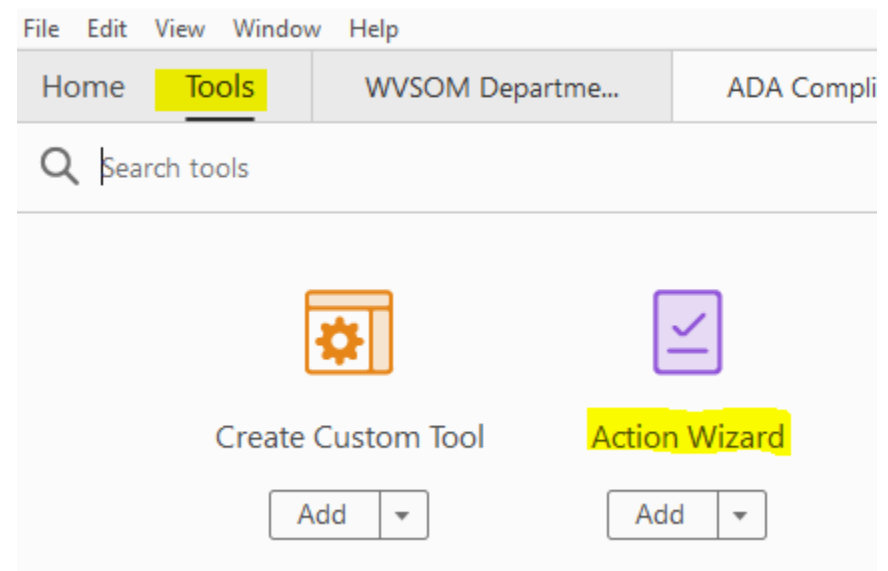

• On the right-hand side select "Make Accessible" from the Actions List<br>
UO

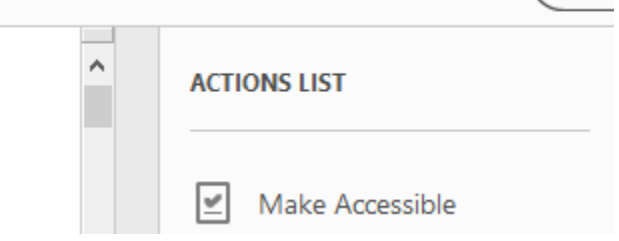

• Select Start to proceed through the steps

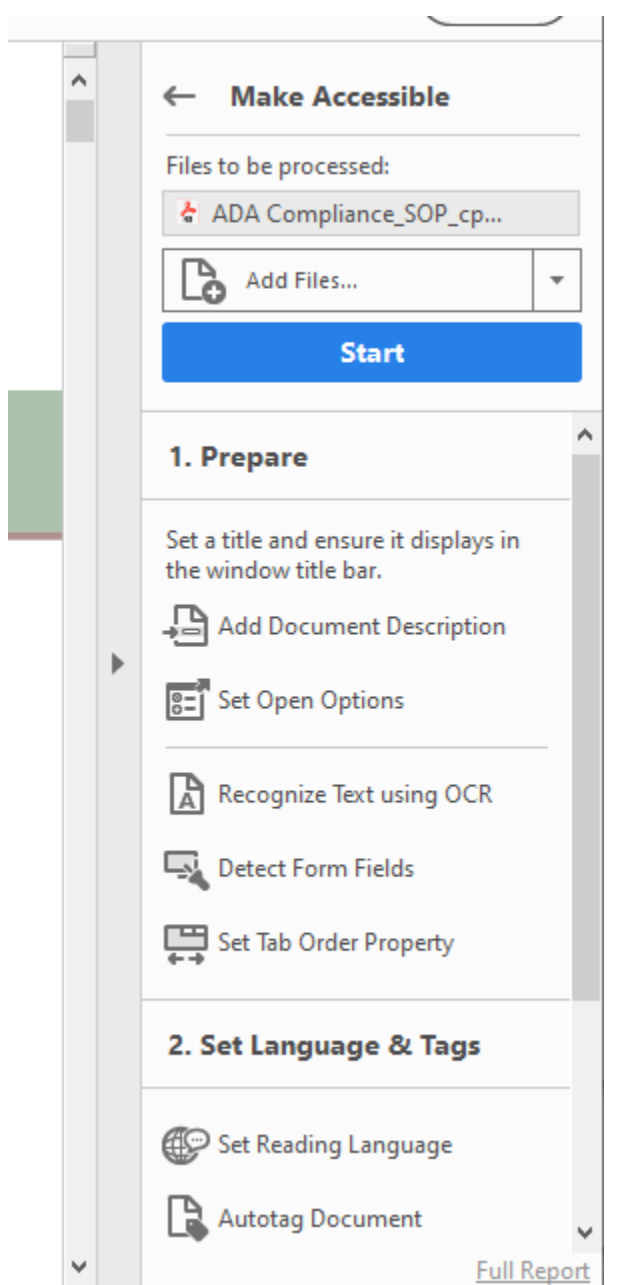

# <span id="page-8-0"></span>**Review and Correct ADA Compliance issues in Adobe**

• Expand the details of the report on the left-hand side to view results

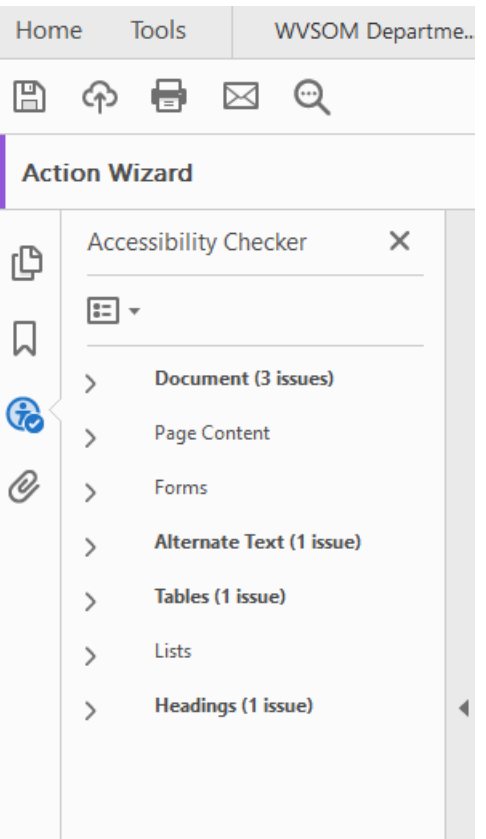

- Right click the item and select the option desired
	- Explain for details on how to fix
	- Fix for automatic wizard options to fix
	- Check Again to update report after fix is applied

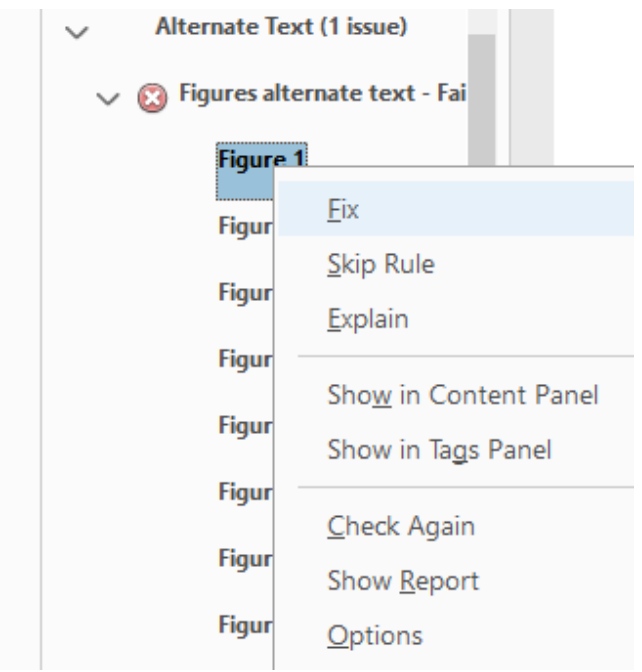